# **Creating a New Company**

The multi-company versions of our applications store the databases and others files for each company in discreet folders. So, creating a new company simply means creating a folder for that company and copying an empty database to it.

Each of our multi-company applications includes a "wizard" routine to simplify this procedure.

There are three steps to follow:

- First, create the folder to hold the database.
- Then create the database in that folder.
- Finally, import or create groups of records in the database, as needed by the application.

The following is a brief outline of how to do this.

**Note:** You may want to print this document for future reference. Just select **File>Print** or click the printer icon and print in the usual way. See [Appendices](#page-12-0) for more on this.

# <span id="page-1-0"></span>*Creating the Folder*

The easiest way to do this is within "My Computer" (or Windows Explorer).

**1.** Double-click on the "My Computer" icon on your desktop. Or select **Start>My Computer**, or select **Start>All Programs>Windows Explorer**.

**2.** Select the *drive* on which you want to create the folder – usually "c:\" or "f:\" on a network server – by double-clicking on it.

**3.** (Optional) Select the *folder* in which you want to create the folder for the company data, such as "c:\Payroll Data", the folder named "Payroll Data" on the "c:\" drive.

**4.** Select **File>New>Folder**. Windows will create a new folder, with the name "New Folder" and that name highlighted.

**5.** Type a name for the folder – one that you will recognize as containing data for the new company – and press **Enter**.

**6.** Close "My Computer" (or Windows Explorer).

# <span id="page-2-0"></span>*Creating the Database*

**Note:** Naturally enough, in order to create a new company, the *multiple-company* capability for the application must be enabled. If **File>Company** is not enabled, select **Tools>Preferences**, click the plus sign next to "Application" to open it, and double-click "Enable Multiple Companies" do change from "No" to "Yes". Click **Apply** to save this setting.

You create the database for the new company *within the application*.

**1.** Launch the application in the usual way and select **File>Company**.

The application will show the "Open Company" dialog, the window from which you select companies.

**2.** Select **File>New** (or press **F3**).

This will launch the "New Company" wizard, and you will see an introductory window like this:

**3.** Click **Next** or press **Enter**.

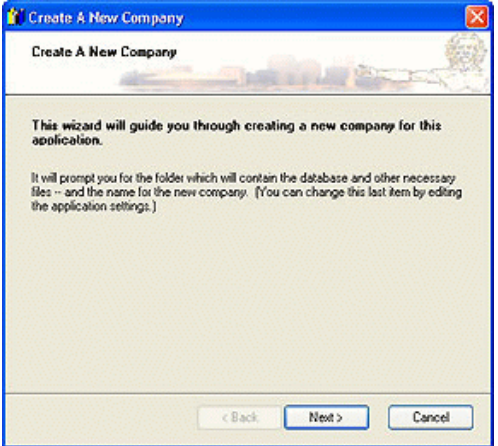

The next window prompts you for the folder in which you want to save the new database:

**4.** Click the **[...] Browse** button to select the folder you created above under "[Creating the Folder"](#page-1-0).

If you did not use "My Computer" or Windows Explorer to create the folder, you can point to where you want it, check **Create new subfolder**, and type in the name.

(While this seems faster than using "My Computer", we recommend creating the target folder separately – in "My Computer" or Windows Explorer – because that method offers fewer opportunities for errors.

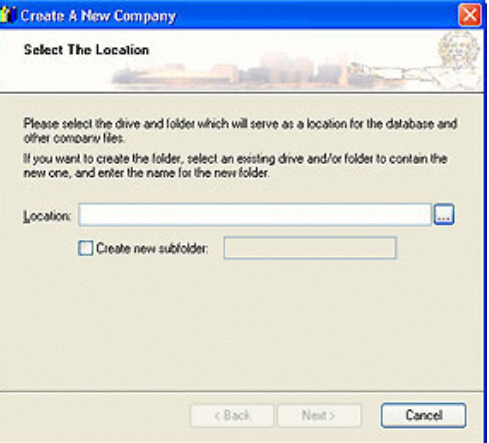

#### **5.** Click **Next** or press **Enter**.

In the next window you determine the source for the new database you are about to create: either a new/empty one or a copy of an existing one.

To start from scratch, leave the selection at **New/Empty Database**. If you have a template database or want to copy the accounts and report formats from another one, click **Existing Database** and select that database.

**6.** Click **Next** or press **Enter**.

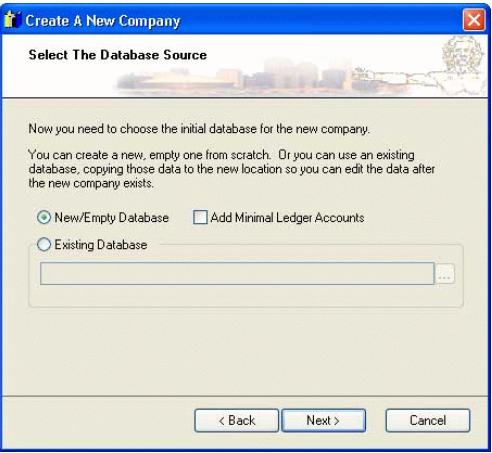

The next window prompts you for the name of the new company. This is the name you want to print at the top of all reports.

Of course, you will be able to change this and add an address and other information within the application later.

**7.** Click **Next** or press **Enter**.

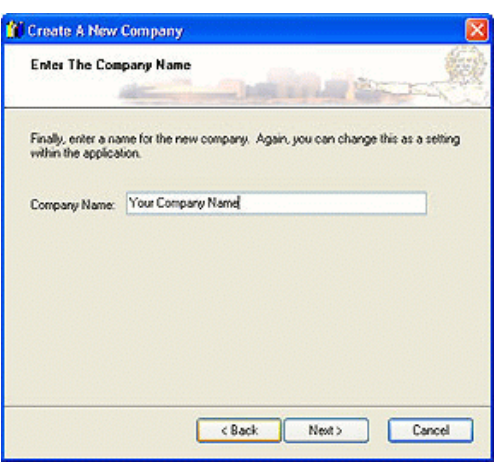

You are ready to create the new company.

**8.** Check the location, database source, and company name. If they are correct, click **Finish** or press **Enter**.

(If there were a problem with something you had selected earlier, this window would show you an alert and **Finish** would not be enabled.

The wizard will create the new-company database (and the folder if you chose that function at  $\frac{\#4}{4}$  above).

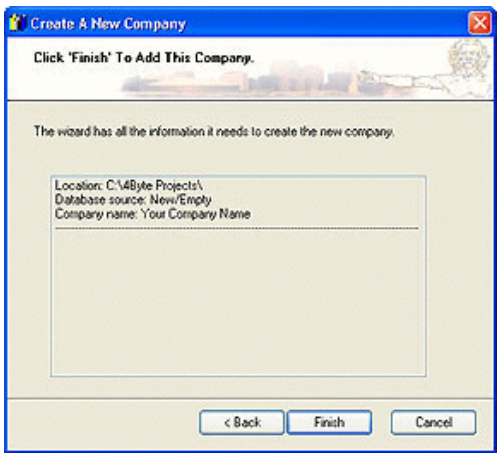

4 – Creating a New Company **December 18, 2008** 

**9.** Click **Close** or press **Enter** to close the New-Company Wizard.

You will return to the "Open Company" dialog, and the new company will appear in the list.

# *Creating Basic Records*

After you have created the new database, you can select it from the "Open Company" dialog, and it's ready to go. However, with some applications, there are some basic database records you will need, and it's best to deal with these right away.

The following is a brief description of some of these procedures.

**Note:** As with any procedure that makes wholesale changes to your database, you *must* backup your database *before* proceeding with any of these steps..

# *General Ledger*

If you have another existing company with a Chart of Accounts that you want to use with the new one, you can *import* those accounts into the new database.

You can also import the report formats from the existing company, if you want to use them for the new company. If you want to use the same Chart of Accounts but create new report formats from it, you can create basic report formats for the Balance Sheet and Income Statement, and then modify them as you wish.

Finally, there are also a few basic settings you will want to review before you begin using the new database.

**Note:** As it starts, the import routine *deletes all general-ledger records* from the database! If you perform this procedure on a database with existing records, all of those will be lost. You should perform this procedure *only* on an empty database (such as one you just created) or one that you mean to clear.

Here are some descriptions of these:

### *Importing a Chart of Accounts*

**1.** From the main General-Ledger window, select **Tools>Utilities>Import**.

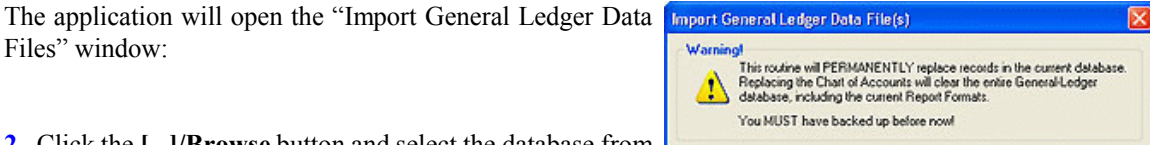

**2.** Click the **[...]/Browse** button and select the database from which you want to import either the Chart of Accounts.

**Note:** From this window, you can not import report formats without also importing a Chart of Accounts. To import report formats *after* you have already imported the accounts, s[ee "Importing R](#page-7-0)eport Formats" below.

**Source Database** Location: C.MByle Projects\LedgerKey\  $\Box$ Modified Monday - November 26, 2007 - 9:31 AM File to import: Chart of Accounts Report Format DK Cancel

**3.** Check **Chart of Accounts**.

<span id="page-7-0"></span>**4.** (Optional) If you want to import *all* the reports from this existing company's database, check **Report Formats**. You can also import specific report formats later (see "Importing Report Formats" below), and you can create basic report formats directly from the new Chart of Accounts (see "C[reating Basic Report Formats"](#page-8-0) below).

## **5.** Click **OK**.

The application will import the Chart of Accounts (and all report formats, if you selected that).

It's probably good procedure to immediately print a Chart of Accounts (**Print>Chart of Accounts**) and verify them.

# *Importing Report Formats*

You can select specific report formats from another database for an existing company.

**Note:** Of course, the account assignments in the report format you import must match the accounts in the database. If, during the import routine, the application encounters an account that does not exist in the database, it will *not* add the assignment record but will list the descriptions of these lines at the end of the processing (see ["Errors During Importing Report Formats"](#page-8-0) below).

# **1.** From the main menu, select **Print>Report Formats>Edit**.

### **2.** Select **Tools>Import**.

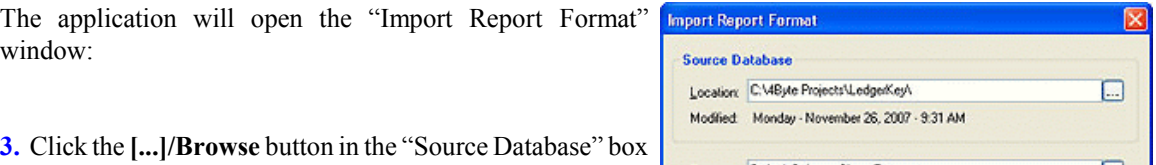

and select the database from which you want to import the report format.

**4.** Click the **[...]/Browse** button next to the "Format" box to select the report format to import from those in the source database.

Eormal: Default Balance-Sheet Format  $\Box$ -<br>Ready to import Default Balance Sheet Format<br>from LedgerKey Root. OK. Cancel

**5.** Click **OK** to import the report format you selected into the database for that company.

### <span id="page-8-0"></span>**Errors During Importing Report Formats**

If the import processing encounters any errors (such as an account assignment for an account not in the database), you will see a prompt warning about this with an offer to print a log of the errors. *You should print this log to see what happened.*

### *Creating Basic Report Formats*

When you are setting up a new company, another alternative to importing report formats from another company is to *build* report formats from the existing Chart of Accounts. Or, if you have simply entered the accounts, one by one "from scratch", this is a great way to create basic report formats for the Balance Sheet and Income Statement that you can then edit without having to tediously key each line.

#### **1.** From the main menu, select **Print>Report Formats>Edit**.

**2.** Select **File>New** (or press **F3**).

The application will open a window like this:

**3.** Select the report for which you want to create a format, either a Balance Sheet or an Income Statement.

- **4.** Enter a description for the report format.
- **5.** Check **Build from Chart of Accounts**.
- **6.** Click **Yes**.

The procedure will build a report format with standard headings, one line for each account, and totals for each group and all standard settings. You can use this as a starting point – combining lines if you want, adding extra spacing for readability, changing font sizes or faces to improve appearance, or any other changes that make the report exactly as you want it.

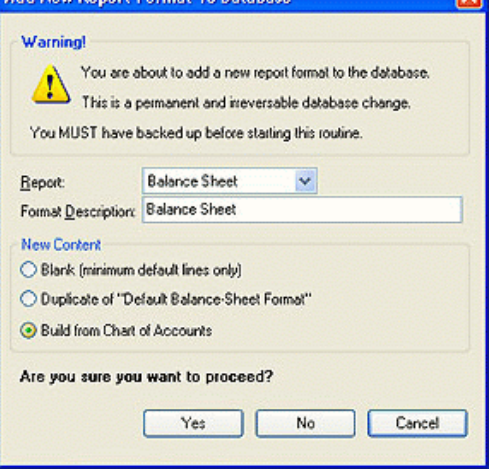

त्व

**Add New Report Format To Database** 

# *Basic Ledger Settings*

Finally, after you create a new company, and whether you import or create new accounts and/or report formats, you should review the basic application settings.

From the main menu, select **Tools>Settings**.

The application will show a properties window like this:

Change the appropriate settings and click **Apply**.

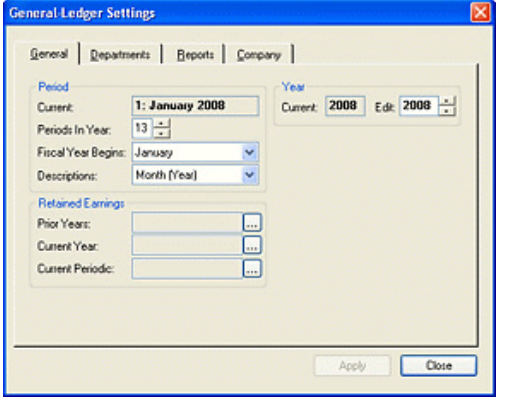

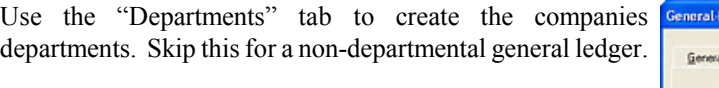

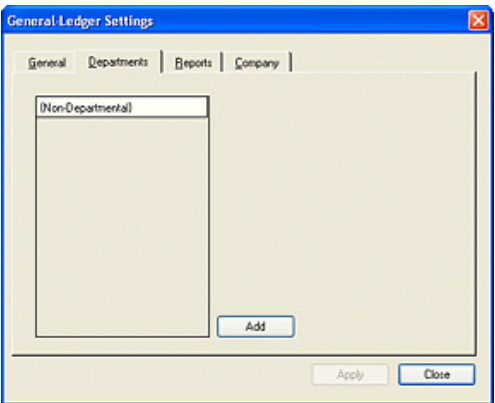

Select the "Reports" tab for settings related to fonts and graphic properties for the Balance Sheet and Income Statement.

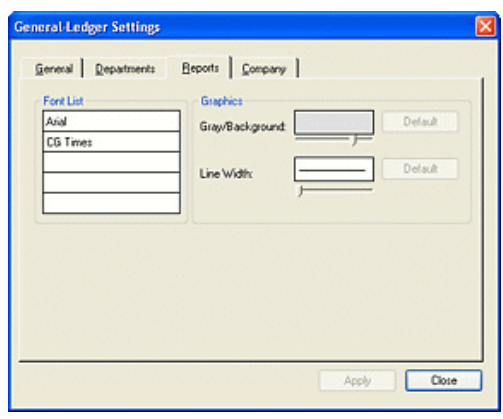

# *Payroll*

*Before* adding employee information or doing any work with the new database, there are several parts of the database that need your attention. You deal with these on the tabs of the "Settings" window at **Tools>Settings**.

The following is a very brief list of these settings:

### *General*

These are *default* settings for new employees and for the days ending a pay week or bi-weekly period.

#### *Deductions*

Add a line for each payroll deduction (amounts deducted from employee paychecks *other than* tax withholding). Check the appropriate column to control how Payroll calculates a given deduction.

#### *General Ledger*

If you want ledger-account distributions for all the payroll amounts, you will need to assign the appropriate account(s) to each of the tabs, "General", "Pay Types", "Withholding", and "Deductions". If an account does not exist, click **Accounts** to

open the "Ledger Accounts & Departments" window to add them.

# *Reporting*

If you want your reporting so show Workers'-Compensation and Unemployment amounts, you should enter the appropriate values.

## *FICA/Medicare* **and** *Tax Tables*

*Before* running your first payroll, you *must* be sure that the system includes the current constants and tables.

**Note:** You can download the tables for the current and past years from our web site at <http://minilogic.com/minilogic/updates.html>. There is a link to instructions on that page.

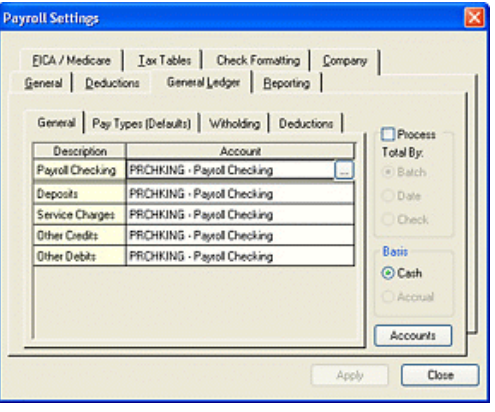

ayroll Setting EICA / Medicare | Iax Tables | Check Formatting | Company | General Deductions | General Ledger | Beporting | New Engloy LA V Workers Comp: (Exempt) **Castle** Overtime Multiplier: 1.5 -Ledger Departs (Non-Dep  $rlab \vee$ 1 - Weekly Pau Period Create For. (Do Not Create) **Default Period-Ending D** Weekly 6 - Friday Last Check: 2435 6 - Friday **Bi-Weekly** V Apply Clo

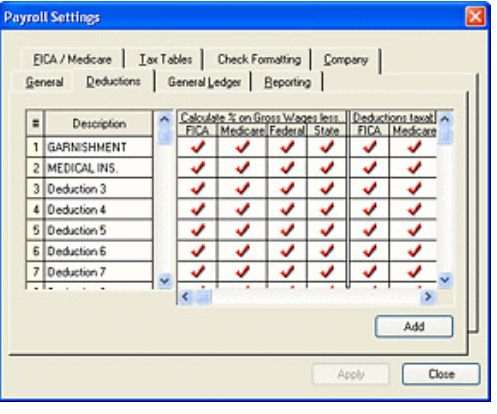

# *Editing Company Names and Database Paths*

When you create a new company (see above), you assign a company name and path to the folder holding the database and other application files. Generally, you will not need to change these, but you can if you like.

## **Changing a Company Name**

To change a company name, select **Tools>Settings** and the "Company" tab from the Settings properties window. Edit the name, as you would any other data, and click **Apply**. The application will also change the company name as it appears on the "Open Company" dialog (at **File>Companies**).

# **Editing the Path to Company Data**

**1.** From the main General-Ledger window, select **File>Companies** to open the "Open Company" dialog.

**2.** Point to the company for which you want to edit the database path and select **Edit** (or right-click your mouse and select **Edit Database Path**).

**3.** Click the **[...]/Browse** button next to the path you want to change and use standard Windows techniques to choose the new path.

**4.** Click **Save** to save these settings.

**Note:** While this routine performs rudimentary verification of the path you select, *this change is a permanent one*, and you should be careful. Again, this is not something you would normally need to do. Once you set a database path, you should never need to change it.

# <span id="page-12-0"></span>*Appendices*

# *Saving This Document*

If you haven't already, you can save this document to your system, and it will be available from **Help** within your application(s).

The folder to which you save this document depends on whether you use this application for more than one company. If you do, you will want to save it on this computer or local-area network (LAN) station, in the same folder as this application. If you use this application for only one company, you should save this in the same folder as your database.

Here's how:

**1.** First, make a note of *where* you want to save it.

The easiest way is to click **File>Settings** and the "Application" tab. If you use this application for more than one company, write down the path next to **App.Path**. Otherwise, make a note of your **DatabasePath**.

**2.** Next, locate the disk icon in the Acrobat Reader toolbar (below the menu bar at the top) and click it.

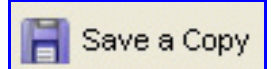

In some instances, you can also select **Find>Save A Copy** (or **Save As** or something similar) from the menu bar.

**3.** Now point to the folder you noted in #1 above.

Make sure you don't change the name of the file from what appears at the top of this window (to the right of "Acrobat Reader" in the window heading above).

**4.** Click **Save**.

Now, when you launch your application, the appropriate **Help** option should be enabled, and clicking it will bring up this document.

# *Printing This Document*

Locate the printer icon in the Acrobat Reader toolbar (below the menu bar at the top). Click it to print all or part of this document. You can select individual sections or pages. You can print odd and then even pages, for front and back, to save this for future reference.

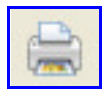

# *Navigating this Document*

Here are some features of this PDF document format and the Adobe Acrobat Reader that make them especially effective:

# *Table of Contents*

You have probably already noted the expandable outline over at the left. Use it to go directly to a major subject or procedure. Click the "+" or "–" boxes to expand a section of the contents.

### *Hypertext*

Throughout this document there are *hypertext* links (like [this\)](#page-12-0). Clicking on these takes you to another related portion of the document, usually for more details about a particular feature.

To return to where you clicked the link, click the **Previous View** button in the toolbar at the bottom or top of this window (depending on the version of Acrobat Reader).

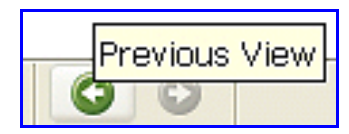

### *Searching*

If you can't find the specific topic in the Contents at the right of this document – or if you just want to search for something more detailed – click the **Search** icon in the Acrobat Reader toolbar.

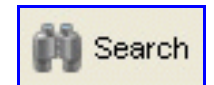

Just type the key word(s) and press **Enter**.

# *Document Updates*

We generate new versions of these documents when we roll out new versions of the applications they describe – and sometimes in between.

You can download the latest by selecting **Help>Internet Support>Quick Start Guide** from within the application (the actual menu option may vary in some applications).

For general-purpose documentation, go to http://minilogic.com/minilogic/documentation.html.

MINILOGIC SYSTEMS and 4BYTE-PROJECTS provide this document as a supplemental service to their customers.

©Copyright 2000-2007 MINILOGIC SYSTEMS.

MINILOGIC SYSTEMS and 4BYTE PROJECTS reserve any and all rights to these materials whether expressed, implied, or not. They prohibit reproduction and/or any use, other than by our customers.